# **I. ПЛАЩАНИЯ - ЕКРАН**

Описание на екрана за плащания:

Състои се от таблична част, където се въвеждат документите, които се плащат.

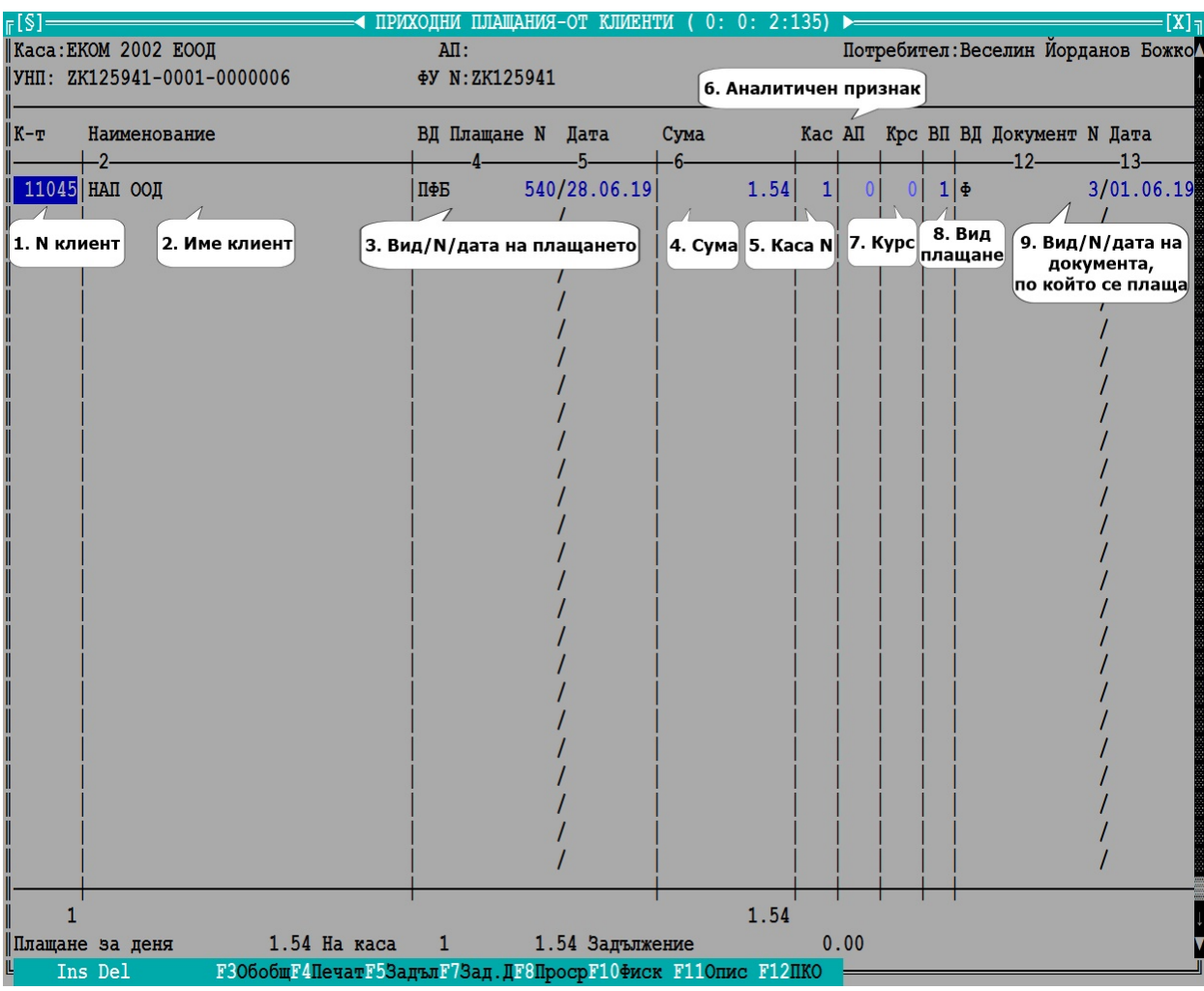

#### Пояснения:

- 1. N на контрагент от номенклатура
- 2. Име
- 3. Вид, номер и дата на разплащателния документ
- 4. Сума на плащането
- 5. Каса на която се прави плащането
- 6. АП номенклатура обикновено се ползва за шофьори
- 7. Крс Транспортен курс на шофьора
- 8. Вид плащане на самото плащане от номенклатура

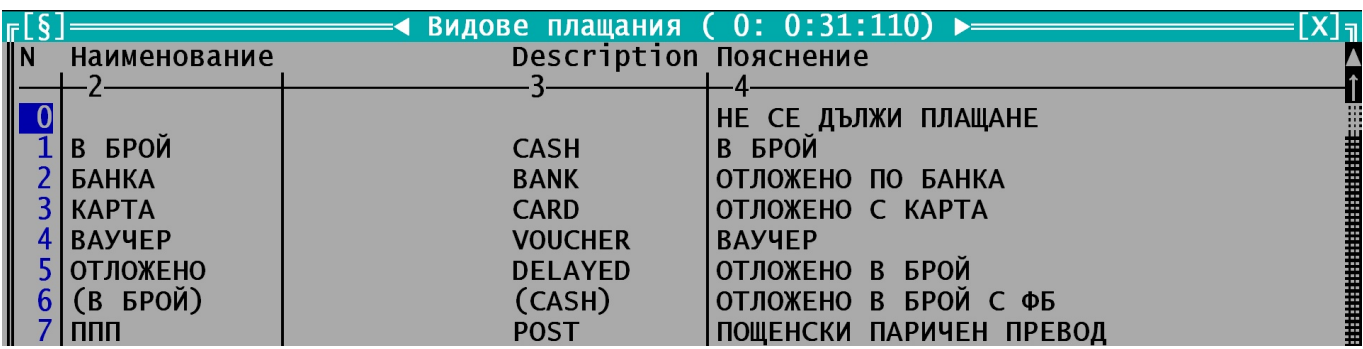

## **Важно**

### **НЕ СЕ ДОПУСКА ПЛАЩАНЕ/ЗАКРИВАНЕ НА НЕПРИКЛЮЧЕНИ ПРОДАЖБИ**

1.Не се допуска вид плащане 0 или 5-ОТЛОЖЕНО. Ако документът, по който се плаща е фактура с вид плащане 5 – ОТЛОЖЕНО , при плащане по документа вида на плащане ще се смени на 1 – В БРОЙ и ще трябва да се фискализира плащането. Потребителят може да го промени на 2 – БАНКА ако документът е платен по банков път.

2. Другите допустими видове плащания, с които се прави реално плащане е 2-БАНКА и 7-ППП. Потребителите сами решават дали ще въвеждат плащанията по БАНКА и ППП или ще оставят това на счетоводството.

3. Видове плащания 3-КАРТА, 4-ВАУЧЕР и 6-(В БРОЙ) се ползват в случаите, когато трябва да се закрие задължение на клиент, за който фискализирането е било направено на етапа на приключване на документа. Закриването на задълженията обикновено се прави по-късно, защото: - при вид плащане 3-КАРТА се чака появата на парите в банковата сметка;

- при вид плащане 4-ВАУЧЕР чисто технологично задължението трябва да се закрие тук;
- при вид плащане 6-(В БРОЙ) се изчаква донасянето на парите след връщане на разноса;

4. В одиторския профил и по-специално в справката с плащанията влизат:

- от документите: сумите с видове плащане 1-В БРОЙ, 3-КАРТА, 4-ВАУЧЕР, 6-(В БРОЙ)
- от плащанията: сумите с видове плащания 1-В БРОЙ, 2-БАНКА и 7-ППП
	- 9. Вид, номер и дата на документа, по който се плаща/закрива
	- 10. Пояснение не се вижда на екрана допълнителна информация към плащането

#### **Използвани клавиши:**

F2 – Фискализиране на плащане с вид плащане 1 – "В БРОЙ", (На снимката е F10, преместено на F2) Причина F10 не се вижда при продажба през таблет.

- F3 Обобщена справка за плащанията
- F4 Справка плащания
- F5 Справка картон на задължението на контрагента

F7 – Списък на документите на контрагента с възможност за избор на документ/документи за плащане/закриване

F8 – Списък на просрочените документи на контрагента с възможност за избор на документ/документи за плащане/закриване

- F11 Входен екран, в които могат да се опишат парите по купюри.
- F12 Печат на приходен касов ордер.

## **II. ПЛАЩАНИЯ – НАЧИН НА РАБОТА**

1. Избор на точка от меню за влизане в плащания.

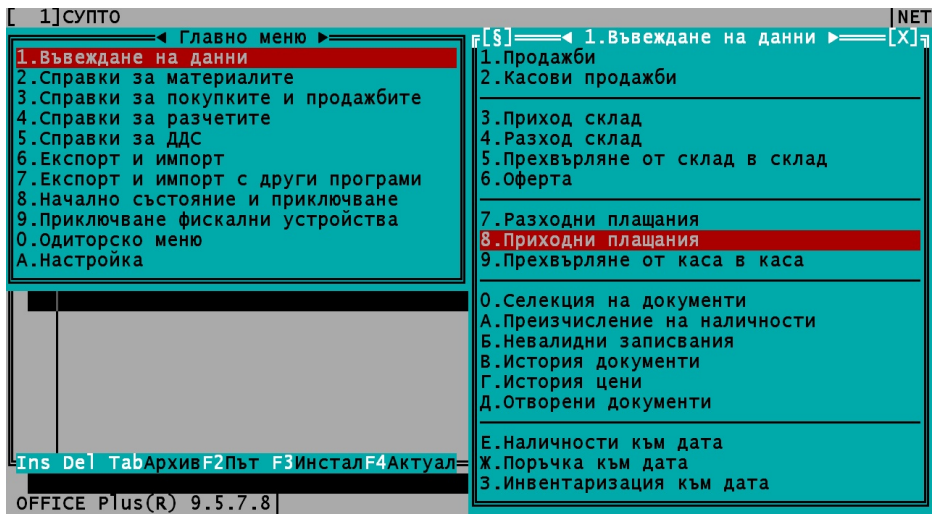

Прави се проверка за свързаност с ФУ за потребителите, които имат назначено работно място (Виж файл"Настройка"). Могат да влизат и потребители без назначено работно място. За тях корекцията е забранена.

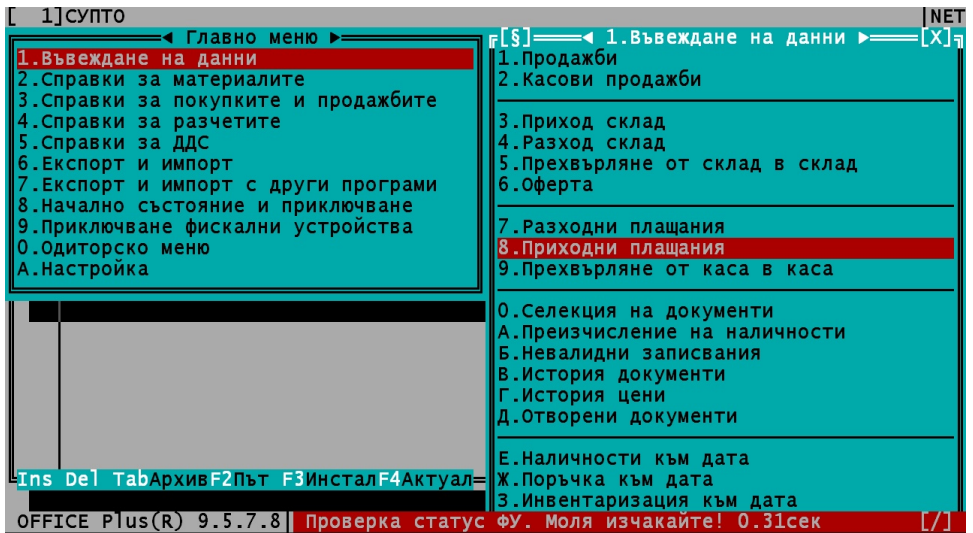

Ако няма връзка с ФУ не се допуска влизане в екрана за плащания

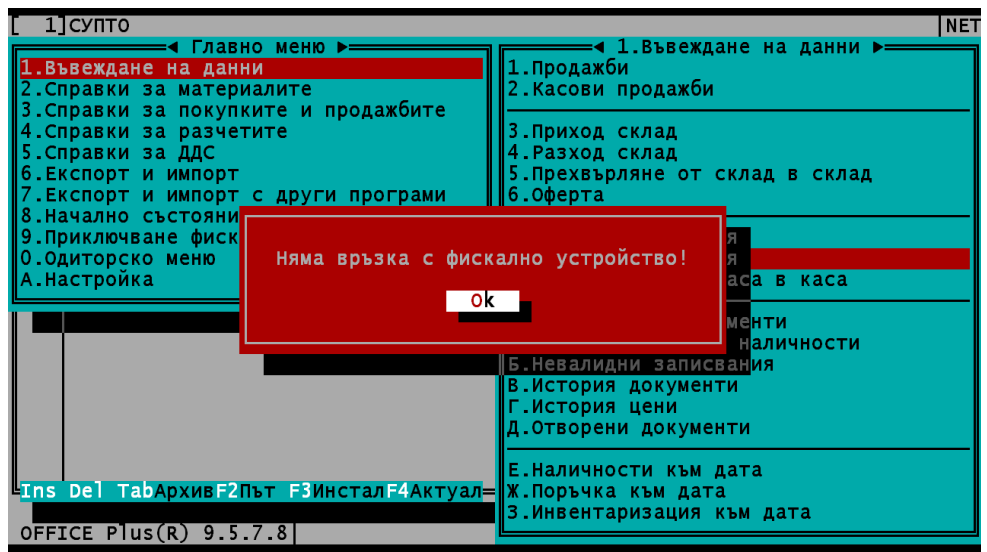

Ако има свързаност с ФУ се продължава с входен екран за влизане в плащания.

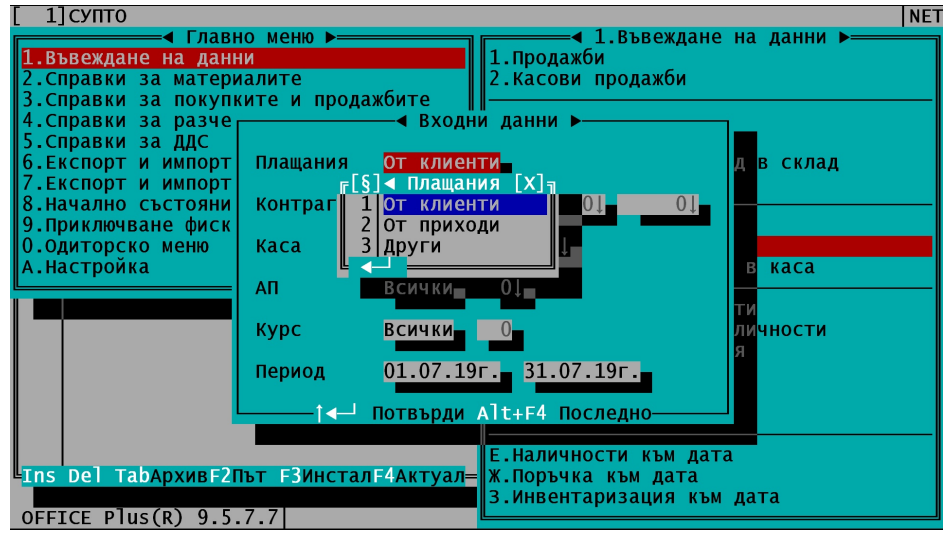

### 2.Избор на клиент

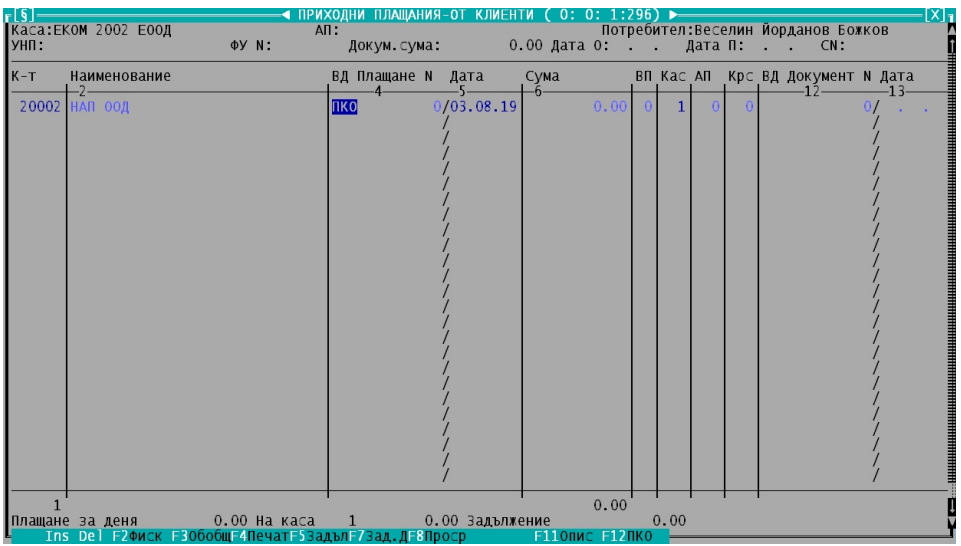

3. При натискане на клавиш F7 или F8 се показват документите със задължения на клиента. Когато видът плащане не е 5-"ОТЛОЖЕНО" могат да се селектират повече от един документ.

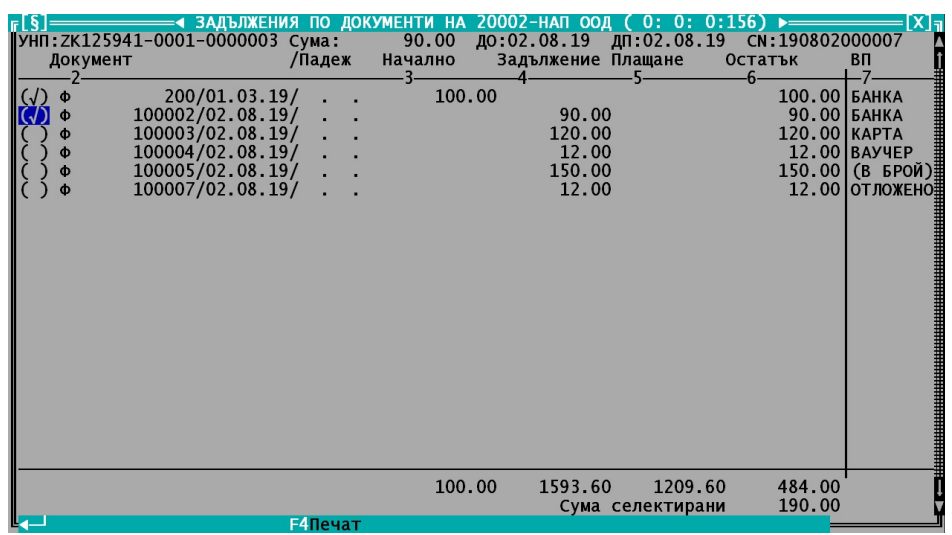

4. Селектираните документи се плащат/закриват в екрана с плащанията със същия вид плащане, както на самите документи. Плащането съдържа и атрибути на документа като УНП, дати на откриване приключване. Допуска се смяна на вида плащане например в случая, когато документ с вид плащане 2-"БАНКА" се плати в брой. Тогава вида плащане се сменя на 1-"В БРОЙ".

| - 15  | Каса: ЕКОМ 2002 ЕООД<br>УНП: ZK125941-0001-0000003 ФУ N: | ПРИХОДНИ ПЛАШАНИЯ-ОТ КЛИЕНТИ<br><b>АП:</b><br>Докум. сума:        | 0: 1:296)                |                                           | $X _{\mathbb{T}}$<br>Потребител:Веселин Йорданов Божков<br>90.00 Дата 0:02.08.19 Дата П:02.08.19 СN:190802000007 |
|-------|----------------------------------------------------------|-------------------------------------------------------------------|--------------------------|-------------------------------------------|----------------------------------------------------------------------------------------------------|
| $K-T$ | Наименование                                             | <b>ВД Плащане N</b><br>Дата                                       | Сума                     | ВП Кас АП                                 | Крс ВД Документ N Дата                                                                                           |
|       | 20002 НАП ООД<br>20002 НАП ООД                           | 0/03.08.19<br>ПКО<br>пко<br>0/03.08.19                            | 100.00<br>90.00          | $\frac{2}{2}$<br>$\mathbf{1}$<br>$\Omega$ | $0$ $\phi$<br>$0$   $\Phi$                                                                                       |
|       | 190.00 На каса<br>Плащане за деня<br>Ins Del F20MCK      | 190.00 Задължение<br>ЕЗОбобщЕ 4 ПечатЕ 5 ЗадълЕ 7 Зад. ДЕ 8 Проср | 190.00<br>F110NKC F12NKO | 0.00                                      |                                                                                                    |

5. Добавяне нов ред за ново плащане.

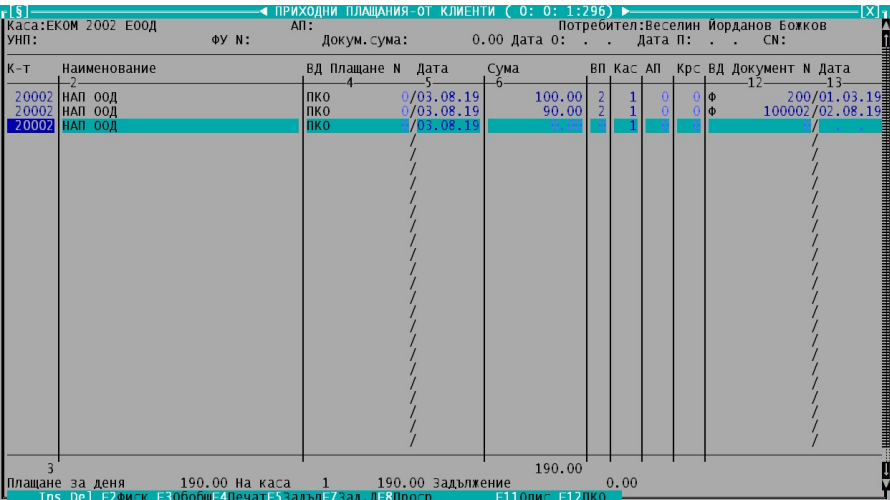

6. Когато видът плащане на документа е 5-"ОТЛОЖЕНО" не се допуска селекция, защото трябва да се избере само един документ. Причина за това е, че при въвеждане в екрана с плащанията видът плащане ще се смени на 1-"В БРОЙ" и ще трябва да се фискализира.

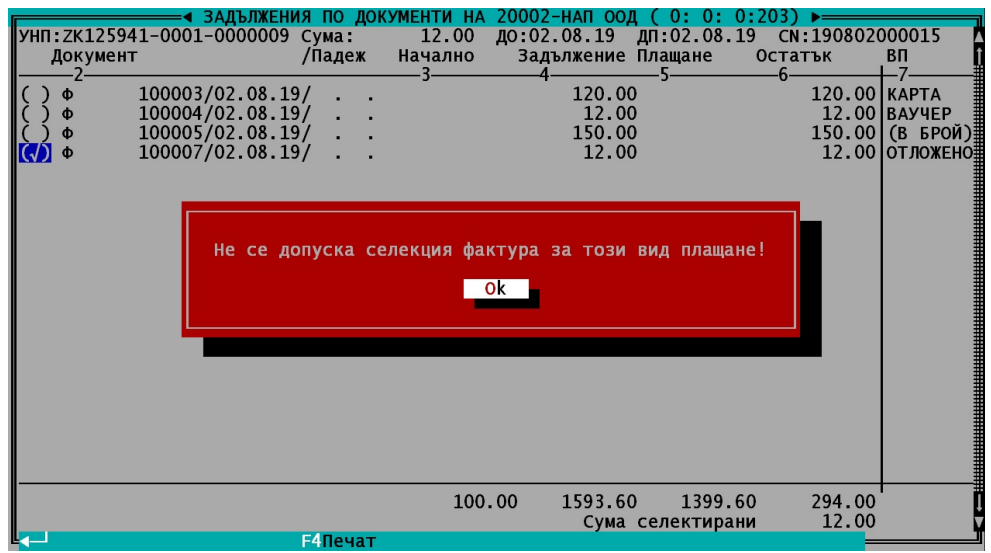

7. Плащане на документ с вид плащане 5-"ОТЛОЖЕНО". Видът плащане в екрана с плащания ще се смени на 1-"В БРОЙ". Разбира се, допустимо е видът плащане да се промени и на 2-"БАНКА"

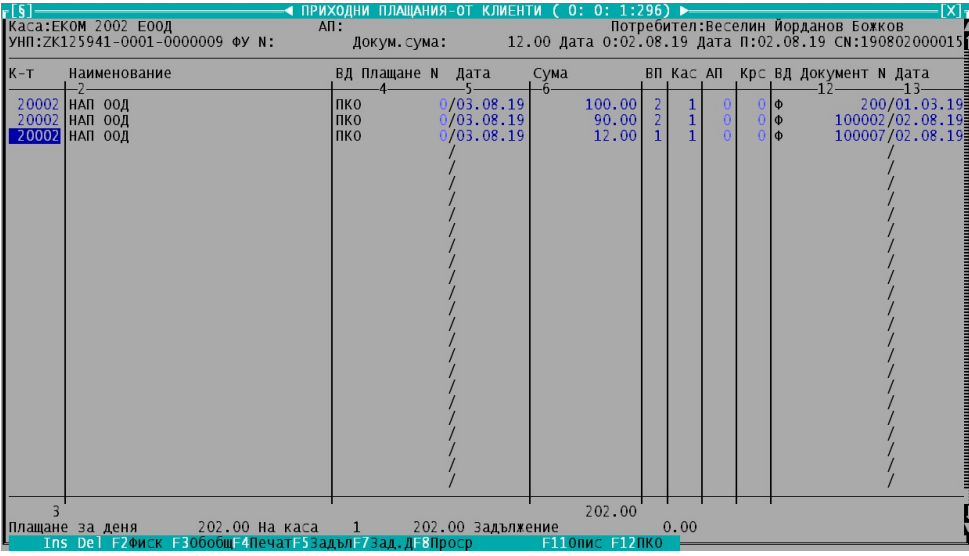

8. Не се допуска преместване от плащане, когато е "В БРОЙ" и не е фискализирано.

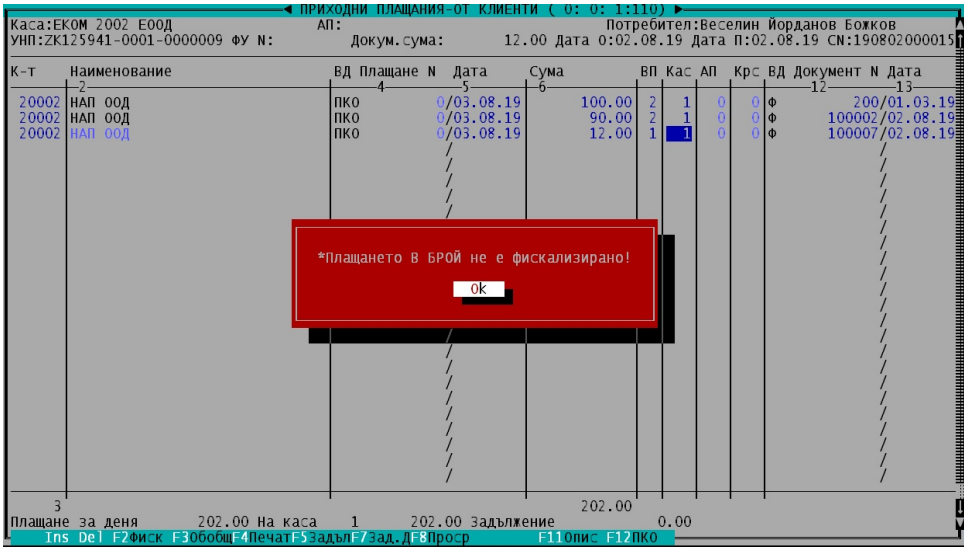

9. Фискализиране на плащане с Вид плащане 1 - "В БРОЙ"

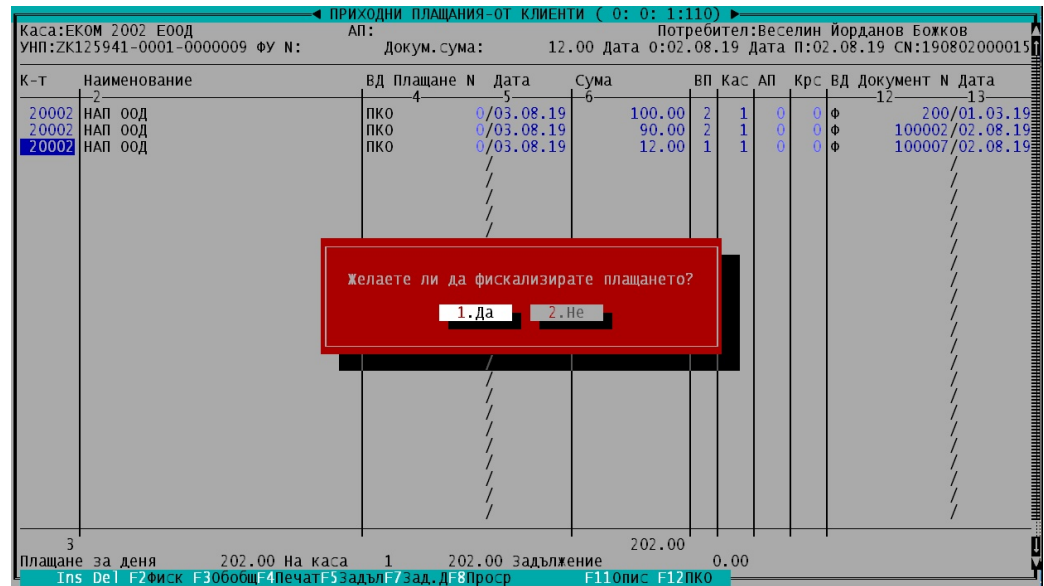

Прави се отново проверка за свързаност с ФУ.

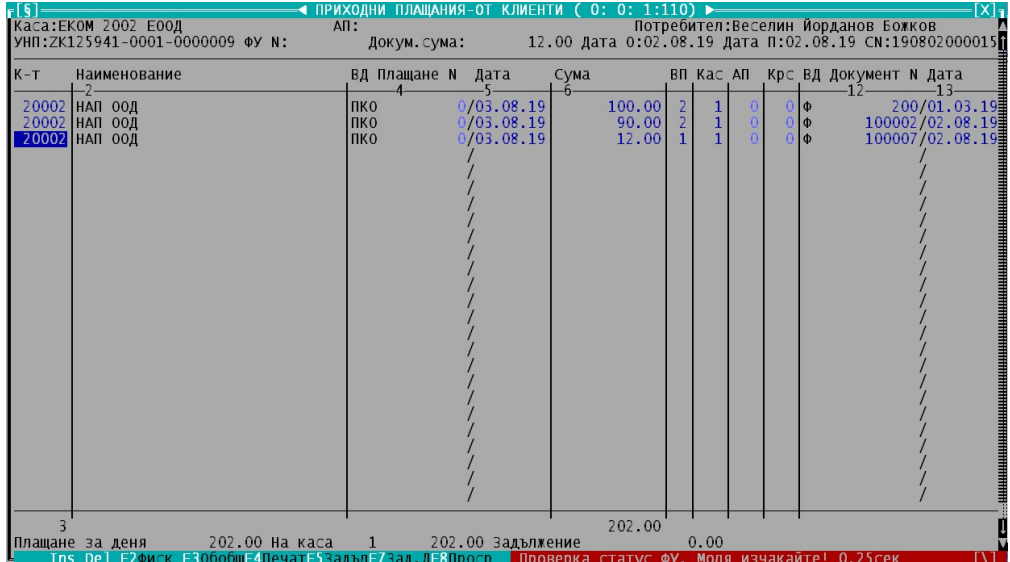

10. След фискализиране Видът документ на плащането става ПФБ-Приходен фискален бон, а в Плащане N се записва номерът на ФБ. Не се допуска повече корекция на записа. Изключения правят колони АП, Крс – Курс и Пояснението към плащането.В плащането се записва и ФУ номер.

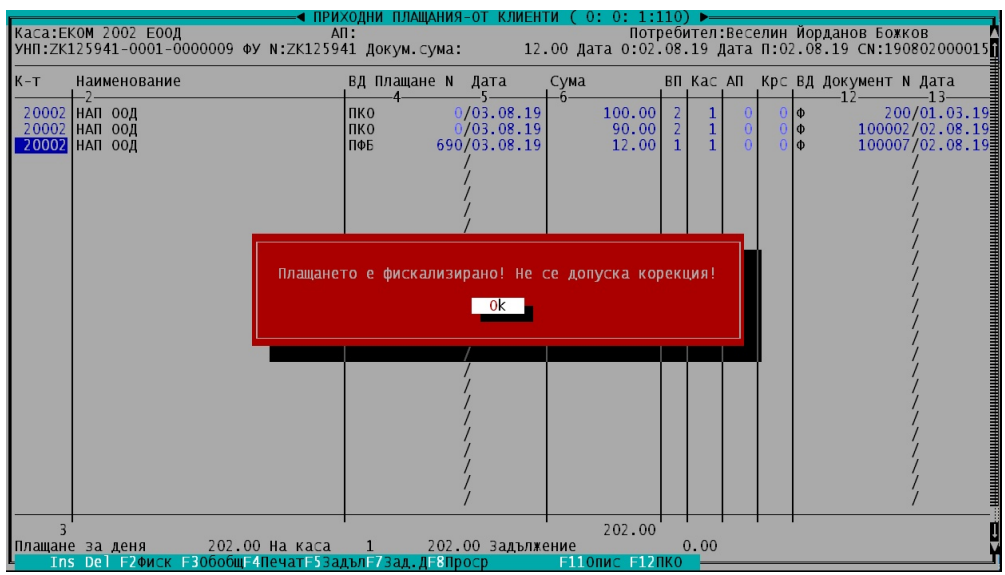